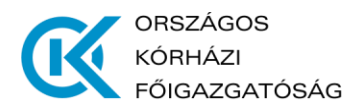

# **TÁJÉKOZTATÓ**

## **A TOVÁBBI JOGVISZONYOK ENGEDÉLYEZÉSÉHEZ**

### **– a további jogviszony létesítése iránti kérelem elbírálásának folyamata –**

### **[https://jogve.okfo.gov.hu](https://jogve.okfo.gov.hu/)**

Az engedélyező szerv/intézmény a folyamat ezen szakaszában - a munkáltató által felterjesztett kérelmek beérkezésétől számított 8 napon belül - dönt a további tevékenység végzésének engedélyezéséről.

## **A folyamat leírása**

A folyamat ezen szakasza kettő lépésből áll:

#### **I. Döntés és annak megküldése a kérelmező intézmény részére**

### **II. A döntés megküldése az érintett dolgozó részére a kérelmező intézmény által**

Az **"Intézmény bejelentkezés"** aloldalon történő belépést (a korábban megadott e-mail címmel és jelszóval) követően, **a jobb felső sarokban lévő nyílra kattintva** lehet a kérelmező és az engedélyező felület között váltani (pl: Kovács László, Kovács László – ENG.), amennyiben a felhasználó mind a két szintű jogosultsággal rendelkezik.

Azon személyek, akik csak engedélyező szintű jogosultsággal rendelkeznek, regisztrációs email értesítést kapnak - ami tartalmazza az új jelszó létrehozásához szükséges linket - a jogosultság beállításáról a további jogviszonyok engedélyezésére szolgáló rendszerben.

Az engedélyező felület kizárólag azoknál az intézményeknél került beállításra, amelyek az irányításuk alá tartozó intézmények foglalkoztatottjainak kérelmeit elbírálják (irányító megyei intézmények).

A beérkezett kérelmek belépéskor a főoldalon listázva jelennek meg, illetve a **"Folyamatok"** menüpont **"Beérkezett kérelmek"** almenüpontra történő kattintással érhetők el.

Itt csak azok a kérelmek jelennek meg, amelyek még döntést igényelnek. Valamennyi kérelem **"Folyamatok"** menüpont **"Összes kérelem"** almenüpontban található meg.

- azoknál a kérelmeknél, amelyeknél az "Esemény" oszlopban a "Továbbítás az **engedélyező intézmény részére"** szöveg szerepel, még nem született döntés az engedély tárgyában,

- azoknál a kérelmeknél, amelyeknél az "Esemény" oszlopban a "Döntés az **engedélyről"** szöveg szerepel, a döntés megszületett, és az továbbításra került a kérelmező intézmény részére.

## **I. Döntés és annak megküldése a kérelmező intézmény részére**

A további jogviszony iránti **kérelem részletei a kérelem bármelyik elemére** (azonosító, megnevezés, tárgy, esemény) **kattintva érhető el**, az így felugró ablak aljára görgetve.

Ugyanezen ablakban látható a kérelmező intézmény jelzése, hogy az adott kérelmet támogatja-e vagy sem, valamint itt tölthető le és ellenőrizhető a közvetlen munkahelyi felettes támogató nyilatkozata is ("PDF" gomb).

1. A döntés meghozatalára ugyanebben az ablakban maradva a jobb felső sarokban lévő **"Tovább"** gombra kattintva, vagy az ablak bezárását követően az adott kérelemhez tartozó **"Tovább"** gombra kattintva kerülhet sor.

- 1.1. A **Válasszon>>>** menüpontnál kell kiválasztani a következő intézkedést: **"Döntés az engedélyről"**
- 1.2. A **"Döntés típusa"**-hoz tartozó lenyíló ablakban **kiválasztja az igen/nem** opciót.
- 1.3. A **"Rendben"** gombra történő kattintással hagyható jóvá a kiválasztott intézkedés, és ezzel a döntés a kérelmező intézmény részére megküldésre kerül.

**A felület oly módon került kialakításra, hogy amennyiben az engedélyező szerv a további jogviszony létesítését nem engedélyezi, úgy a döntésbe – lehetőség szerinti – indokolás is kerüljön.** 

## **Ez alábbiak szerint történik:**

**a)** amennyiben a további jogviszony szerinti munkaidő érinti az Eszjtv. hatálya alá tartozó elsődleges jogviszony szerinti munkaidőt, "nem engedélyezés" esetén az alábbi indokolás kerül a döntésbe:

*"Indoklás: A további jogviszony az Eszjtv. hatálya alá tartozó egészségügyi szolgálati jogviszonyának munkaidejét érinti, erre figyelemmel – ellátási érdekből, az egészségügyi szolgáltató által ellátott feladatok teljesítése érdekében – a fentiek szerint határoztam."*

**b)** amennyiben a további jogviszony személyes közreműködői szerződés megkötésére irányul az elsődleges jogviszony szerinti munkáltatóval (azaz jellemzően akkor, ha a rendszerben a dolgozó azt a lehetőséget választotta, hogy a további jogviszony szerinti tevékenység végzésének helye megegyezik az elsődleges jogviszony szerinti foglalkoztató székhelyével/telephelyéve), "nem engedélyezés" esetén az alábbi indokolás kerül a döntésbe:

*"Indoklás: A kérelem a munkáltatóval történő személyes közreműködői szerződés megkötésének engedélyezésére irányul."*

**c)** amennyiben a munkáltató a további jogviszony létesítése iránti kérelmet nem támogatja, "nem engedélyezés" esetén az alábbi indokolás kerül a döntésbe:

*"Indoklás: A munkáltató a kérelemben foglalt további jogviszony létesítését nem támogatja, erre figyelemmel – ellátási érdekből, az egészségügyi szolgáltató által ellátott feladatok teljesítése érdekében – a fentiek szerint határoztam."*

2. A kérelmet az engedélyező intézmény döntés nélkül is visszaküldheti a kérelmező intézménynek (pl.: hiányosnak találja a kérelmet, vagy a kérelmező más javaslatot szeretne hozzáfűzni).

2.1. A **Válasszon>>>** menüpontnál kell kiválasztani a következő intézkedést: **"Az** 

## **igénylés visszaküldése"**

2.2. **A szövegdoboz kitöltése** (a visszaküldés okának rövid leírása)

2.3. A **"Rendben"** gombra történő kattintással a kérelem a kérelmező intézmény részére visszaküldésre kerül.

Amennyiben a kérelmet az engedélyező intézmény visszaküldi a kérelmező intézménynek a kérelmező intézménynek két lehetősége van:

- visszaküldi a foglalkoztatottnak további kiegészítésre,

- dönt a támogathatóságáról és ismét felterjeszti az engedélyező intézménynek.

## **II. A döntés megküldése az érintett dolgozó részére a kérelmező intézmény által**

Az engedélyező intézmény által hozott döntést a kérelmező intézmény küldi meg a dolgozónak.

Azoknál a kérelmeknél küldhető meg a döntés a dolgozónak, amelyeknél a "**Folyamatok**" menüpont "Beérkezett kérelmek" almenüpontjában az "Esemény" oszlopban "Döntés az **engedélyről"** kifejezés szerepel. Az engedélyező szerv döntése a kérelem bármely elemére (azonosító, megnevezés, tárgy, esemény) kattintva felugró ablakban látható.

A döntés megküldését az előbbi ablakban maradva a "**Tovább"** gombra kattintva vagy a felugró ablak bezárása után az adott kérelem sorában lévő "Tovább" gombra kattintva lehet elvégezni.

#### 1. **Szövegdoboz kitöltése**

## 2. "Rendben" gombra történő kattintás

Ezzel a dolgozó értesül az engedélyező szerv döntéséről, és a folyamat lezárul.